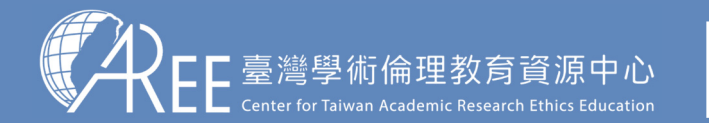

1.登入與帳戶|2.上課 〉 3.總測驗 〉4.修課證明 >5.帳號轉移 >6.其他說明

## **1-1.登入網站方式**

建議使用Google Chrome瀏覽器開啟網站: o chrome

## 1.輸入網址:https://ethics.moe.edu.tw

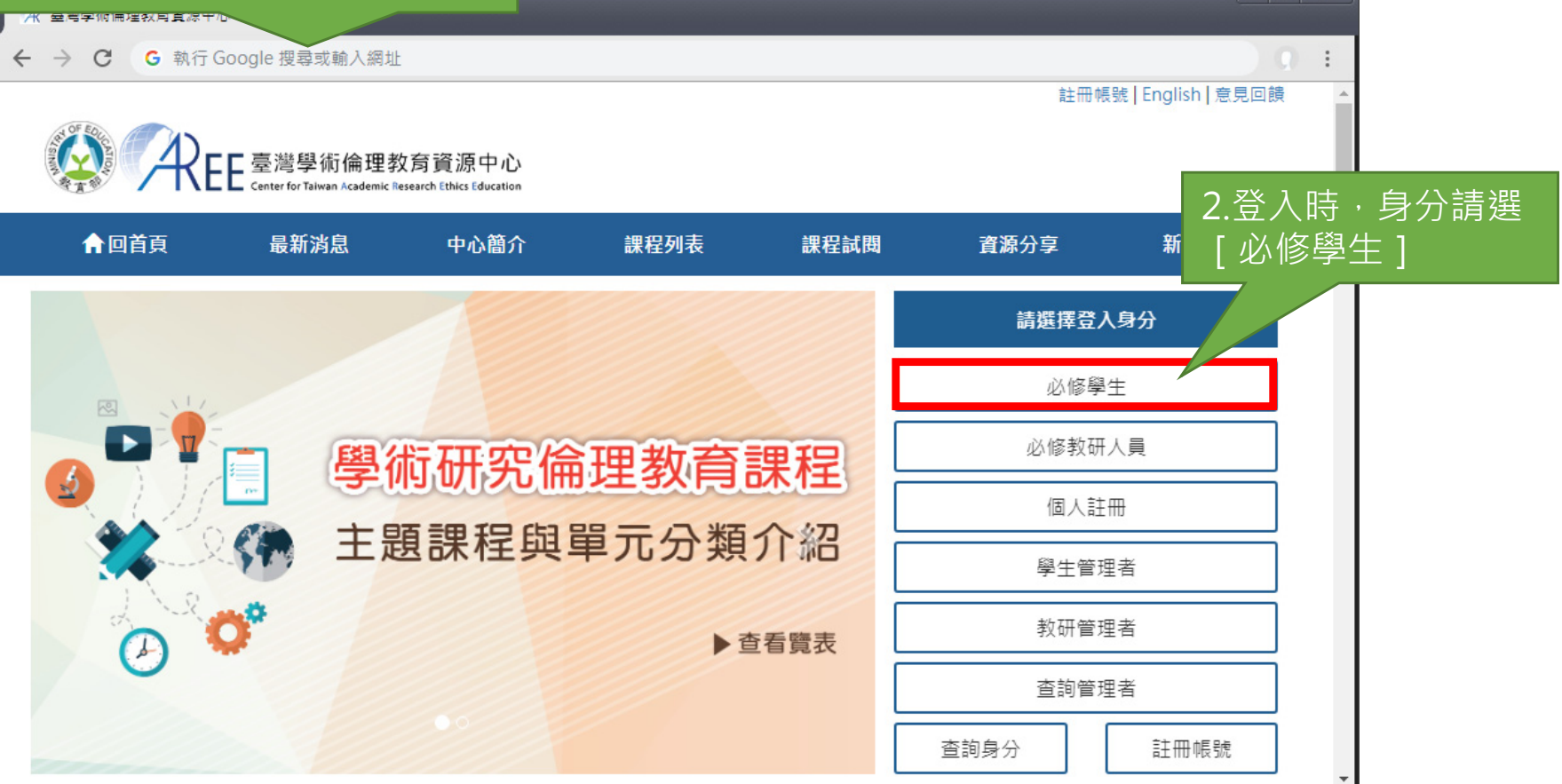

 $\in$   $x$ 

4

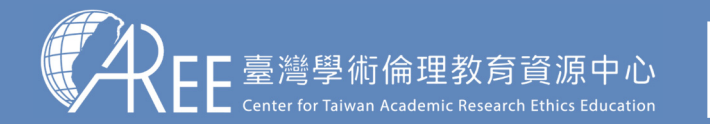

1.登入與帳戶 $2.$ 上課  $\longrightarrow$  3.總測驗  $\longrightarrow$  4.修課證明  $\gt$  5.帳號轉移  $\gt$  6.其他說明

## **1-1.登入網站方式**

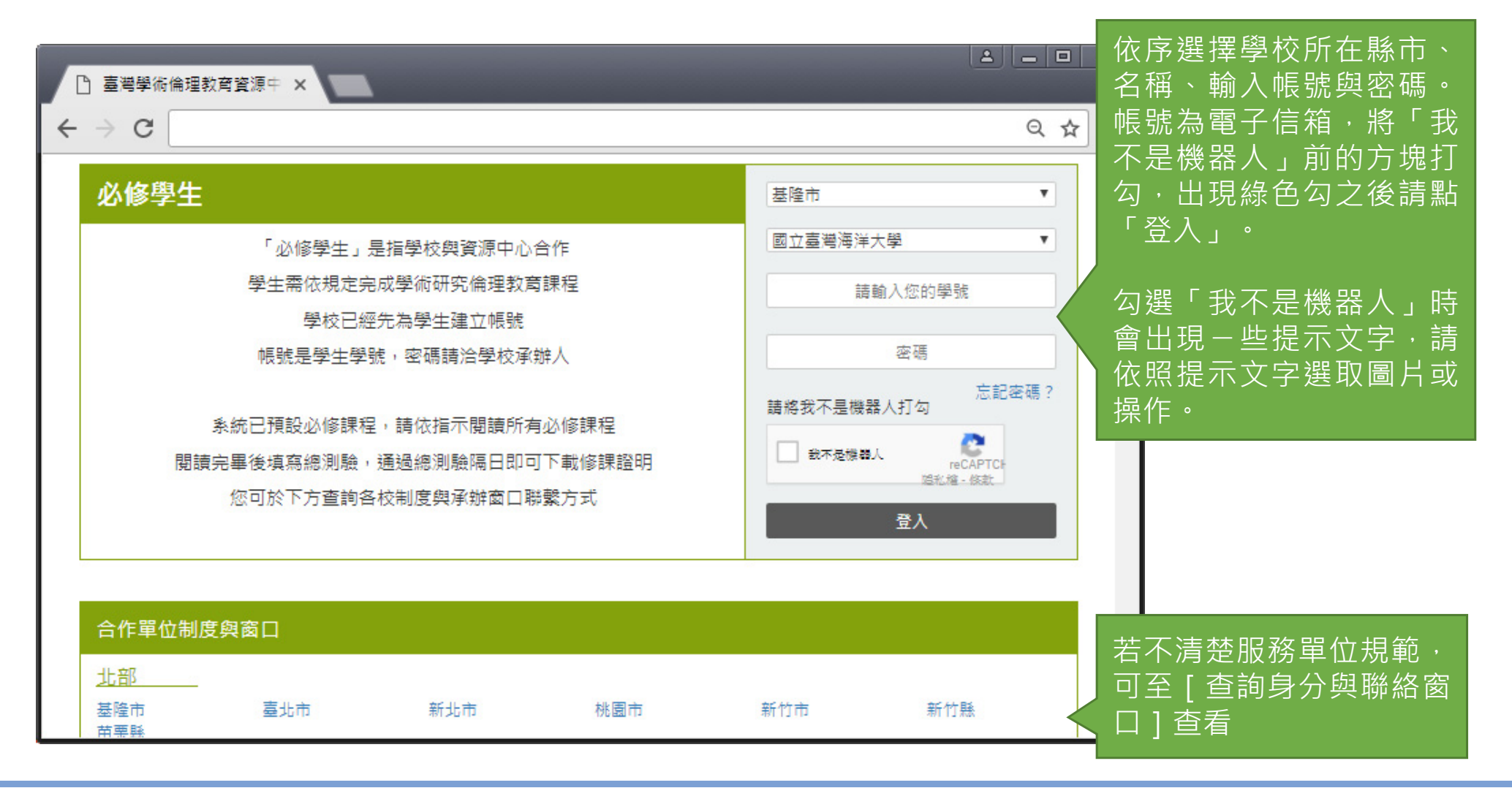

5

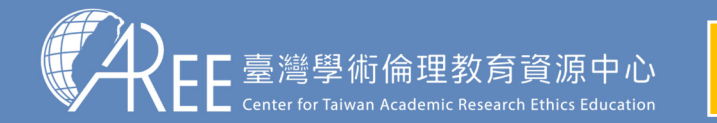

1.登入與帳戶 $2.$ 上課  $\longrightarrow$  3.總測驗  $\longrightarrow$  4.修課證明  $\gt$  5.帳號轉移  $\gt$  6.其他說明

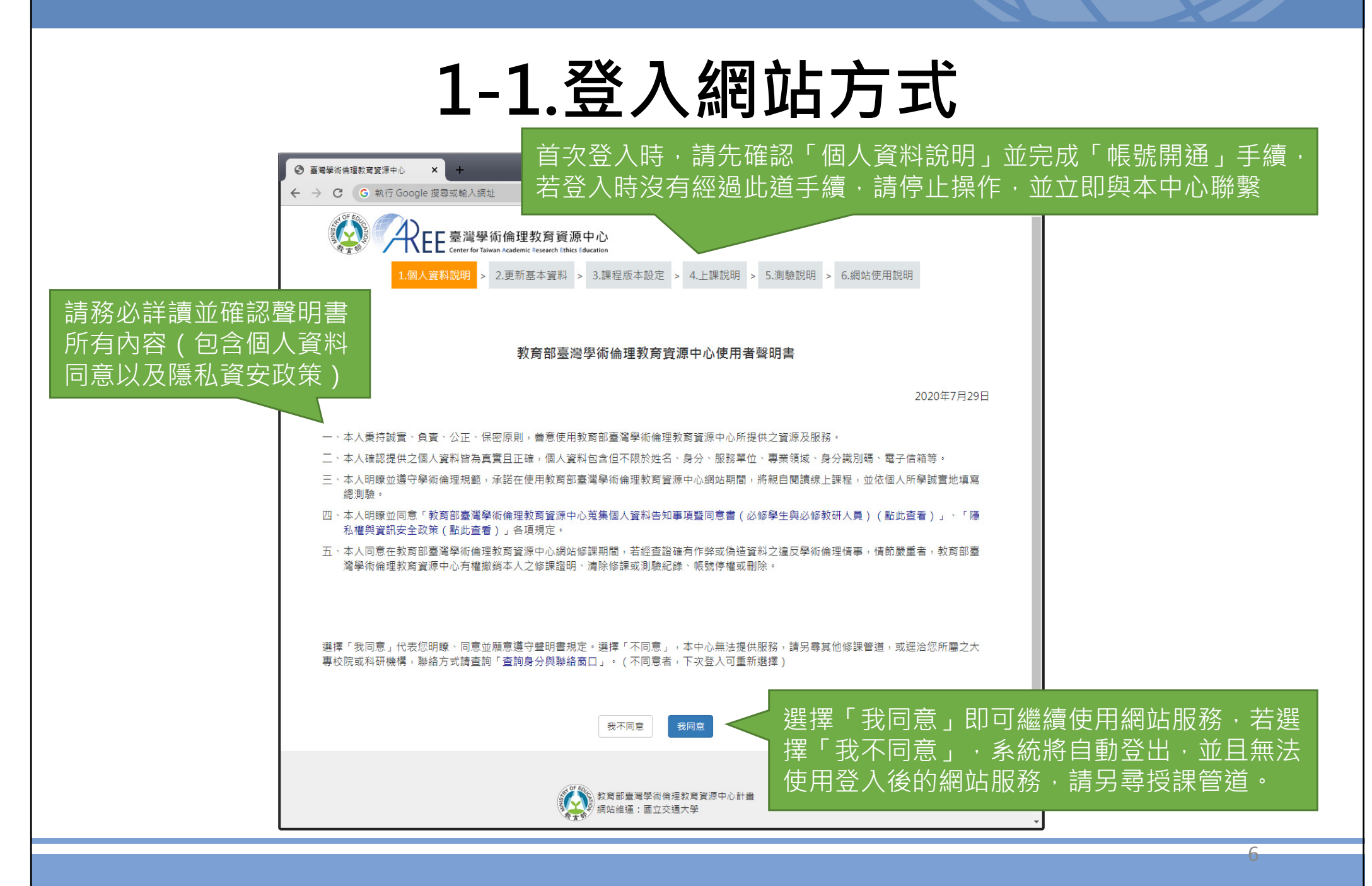